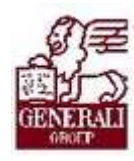

# **Carins** Elektronikus ajánlattovábbítás Elektronikus ajánlattovábbítás

....................

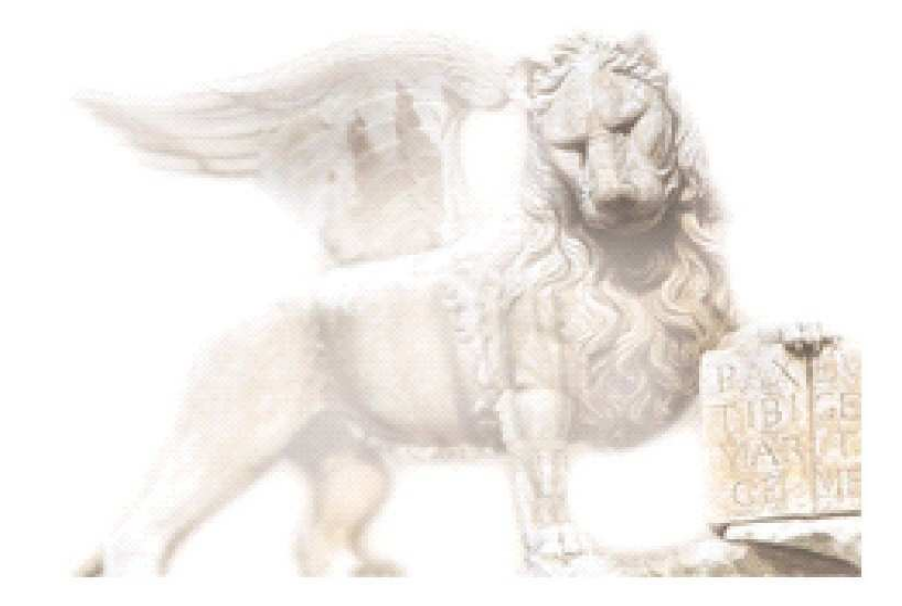

Készítette: Nedelykov Milán Nedelykov Milán

Ellenőrizte: Urbanovszky István

Jóváhagyta: Hegedűs Zsolt

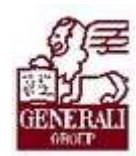

### 

### Figyelmeztetés: Figyelmeztetés:

A Generali Magyarországi Csoportjába tartozó társaságok (a továbbiakbban: Generali Csoport) nagy értékű vagyonnal rendelkeznek, amely magába foglalja a Generali Csoport fizikai vagyonát, magas szintű és sokrétű szolgáltatásait, valamint a szellemi vagyonát jelentő, piaci értékkel bíró alkotásokat, ismereteket, tapasztalatokat, "know-how" jellegű innovatív megoldásokat. A Generali Csoport munkatársai által a munkakörük gyakorlása során létrehozott szellemi termékét tárgyiasult formában rögzítő különböző adathordozók védelme rendkívül fontos. A megszerzett ismereteknek a munkatársak részére történő átadása, a mindennapi munkájukba való beépítése és tökéletesítése a Generali Csoport sikerességének, elismertségének és a munkatársak egyéni boldogulásának elengedhetetlen feltétele. Minden munkatárs a személyében felelős a Generali Csoport anyagi és szellemi értékeinek megőrzéséért.

Ezért a szellemi termékeket, ismereteket rögzítő bármilyen adathordozót - elnevezésüktől függetlenül - tilos felhatalmazás nélkül nyilvánosságra hozni, azon bármilyen, az illetékes vezető által nem engedélyezett és nem a Generali Csoport céljait szolgáló műveletet végezni. A Generali Csoport vagyonát érintő sérelemről, vagy a sérelem bekövetkezésének közvetlen veszélyéről a közvetlen felettest azonnal tájékoztatni kell.

### Tartalomjegyzék Tartalomjegyzék

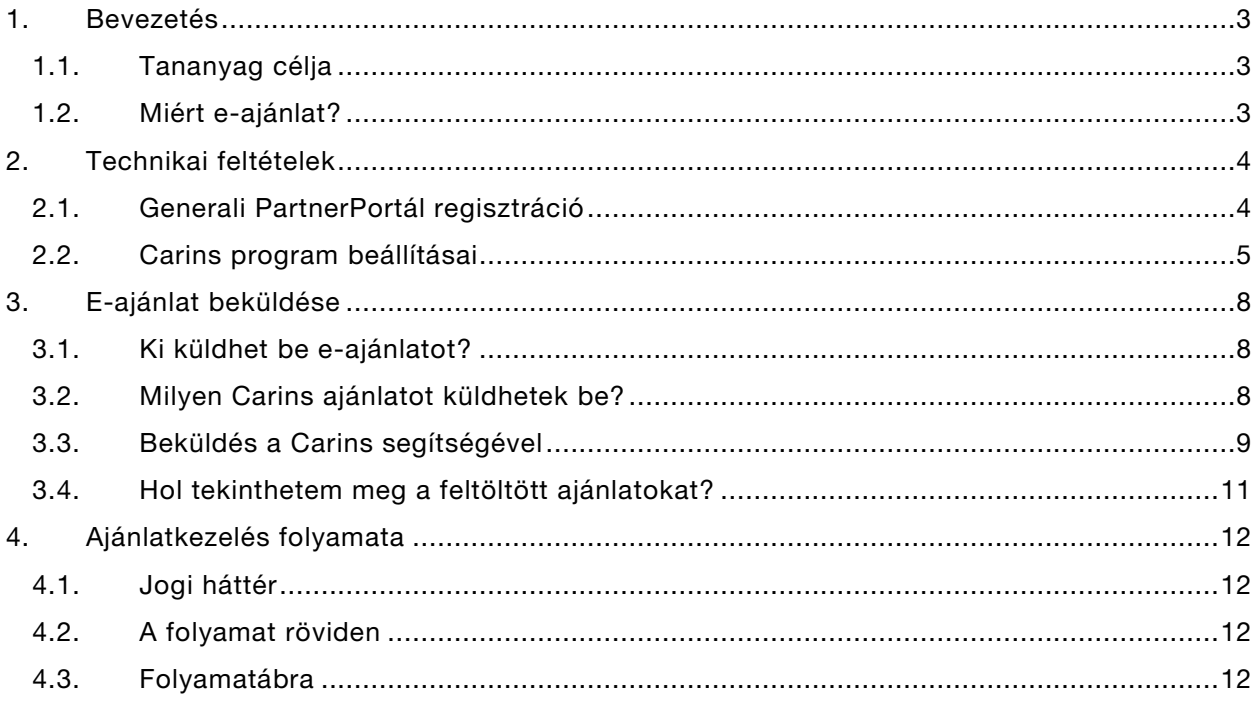

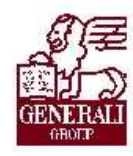

# 1. Bevezetés

## 1.1. Tananyag célja

Jelen tananyag a Carins tarifáló program elektronikus ajánlattovábbítási funkcióját mutatja be. Ismerteti az ajánlatbeküldés folyamatát, a szükséges technikai hátteret, valamint a Carins vonatkozó funkcióit, azok használatát.

A tananyag nem tartalmazza a Carins program teljes körű használati útmutatóját. Az itt leírtak megértéséhez bővebb ismeretekre van szükség, melyek a "Carlns felhasználói ismeretek" című tananyagban találhatóak.

### 1.2. Miért e-ajánlat?

A Generali Providencia Biztosító igen nagy hangsúlyt fektet partnerei magas szintű kiszolgálására. Ennek részeként a tanácsadói kör számára gyors és pontos ajánlatfeldolgozási folyamatot állított üzembe, melynek részeként a Casco és KGFB termékek tarifálását segítő Carins program funkcionalitását kibővítette az elektronikus továbbítási funkcióval.

Milyen előnyöket nyújt ez a funkció?

- A kész, kinyomtatott ajánlatot elektronikus formában továbbítva az adatok egy előfeldolgozó rendszerbe kerülnek, melynek eredményeképp kiküszöbölhető a manuális adatrögzítés. Korábban a csak papíron kitöltött ajánlat számítógépre vitele emberi erővel történt, ami időigényes volt, és bizonyos mértékig hibalehetőségeket is tartalmazott (elgépelés, rosszul olvasható ajánlat, stb.).
- Az ajánlat ellenőrzése így részben automatizálható, illetve az előfeldolgozás során (ahol szükséges) más rendszerekkel is gyorsabb az adatcsere. Ilyen pl. a gépjármű szerződések esetén elvégzendő ellenőrzés, mely a BM közhiteles gépjármű adatokkal összeveti az ajánlaton szereplő gépjármű adatait.

Összefoglalva tehát megállapíthatjuk, hogy a gyorsabb és pontosabb ajánlatfeldolgozás a tanácsadó és az állománykezelő munkatársak számára kölcsönösen előnyös.

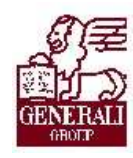

# 2. Technikai feltételek

### 2.1. Generali PartnerPortál regisztráció

Ahhoz, hogy a Carins e-ajánlat beküldése működjön, mindenekelőtt a Generali PartnerPortálon (továbbiakban: PP) kell rendelkeznünk érvényes azonosítóval és jelszóval. A PP elérhető az internet böngészőbe beírt alábbi címen:

### https://partner.generali.hu

Amennyiben még nem rendelkezünk PP azonosítóval, a kezdőlapon a Regisztráció menüpontra kattintva kezdeményezhetjük azt.

Ha már regisztráltunk és rendelkezünk a szükséges kódokkal, győződjünk meg róla, hogy a jelszavunk nem járt még le, illetve nem szorul-e cserére. Ennek legegyszerűbb módja a PartnerPortálra belépés. Lejárt jelszó esetén a rendszer felajánlja a jelszócserét, elfelejtett jelszó vagy azonosító esetén pedig a kezdőlapon megadott elérhetőségek segítségével juthatunk új, érvényes kódokhoz.

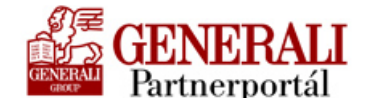

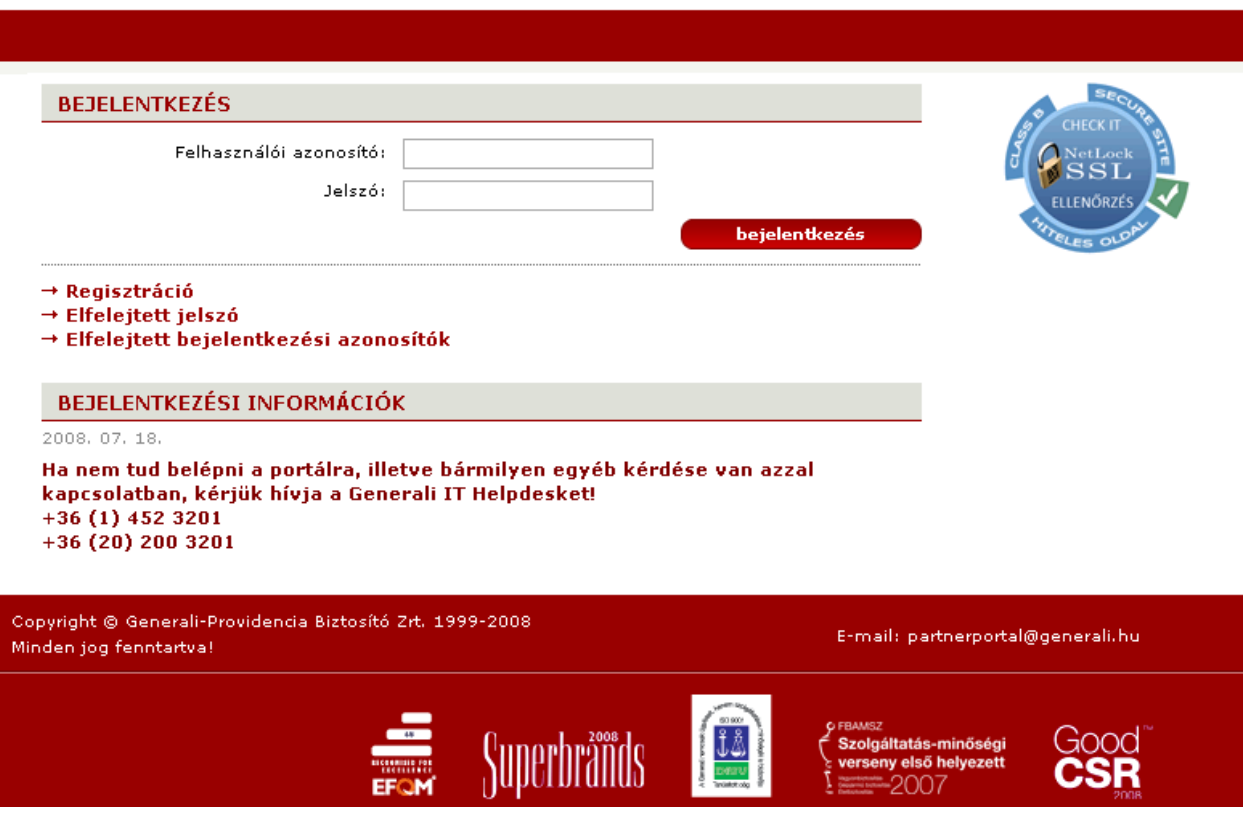

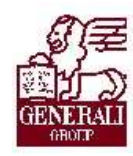

## 2.2. Carins program beállításai

A Carins alapvetően képes az e-ajánlatok ú.n. offline tárolására. Ez azt jelenti, hogy az ajánlatot elkészíthetem és kinyomtathatom akkor is, ha a számítógépem épp nincs az internetre kötve (pl. a laptopommal kinn vagyok egy ügyfélnél, és csak este, ha hazaértem, akkor tudok az internetre csatlakozni). Továbbá alkalmas arra is, hogy több, azonos helyi hálózatba kötött számítógép adatait közös helyen tárolja, így bármelyikről elérhetővé válnak és beküldhetőek az adatok. Ez utóbbi lehetőség elsősorban a több számítógépet üzemeltető alkuszok számára jelenthet előnyt, ahol esetleg nincs mindegyik gép internetre csatlakoztatva.

Ahhoz, hogy ezek a funkciók elérhetőek legyenek, alábbi műveleteket kell elvégeznünk a már telepített Carins tarifáló programon:

A Carins első indításkor megjelenik az alábbi képernyő. Amennyiben az első indításkor nem kerül beállításra valamilyen adat, akkor programban a Fájl/Köteg állomány…/Köteg állomány menüpontok segítségével lehet újra megjeleníteni a beállítások képernyőt.

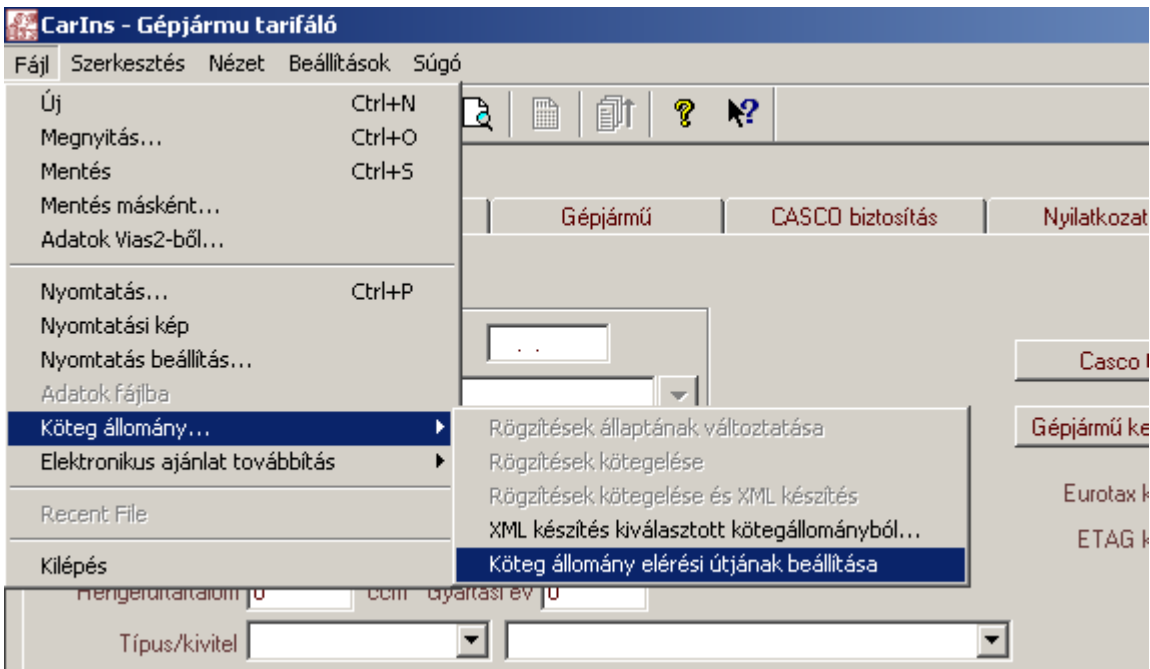

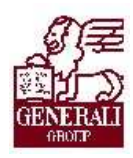

A felbukkanó ablakban az 1. nyíllal jelzett mező a mellette lévő Tallóz gombbal paraméterezhető. A 2. nyíllal jelzett gombbal pedig a program elmenti a beállításokat. Természetesen a képen látható többi mező kitöltése opcionális, illetve minden felhasználó a saját adataival kell, hogy kitöltse. Ha tehát szeretném, hogy a saját üzletkötői adataim szerepeljenek a készített ajánlatokon, akkor a saját nevemet és üzletkötői kódomat kell a megfelelő mezőbe beírnom.

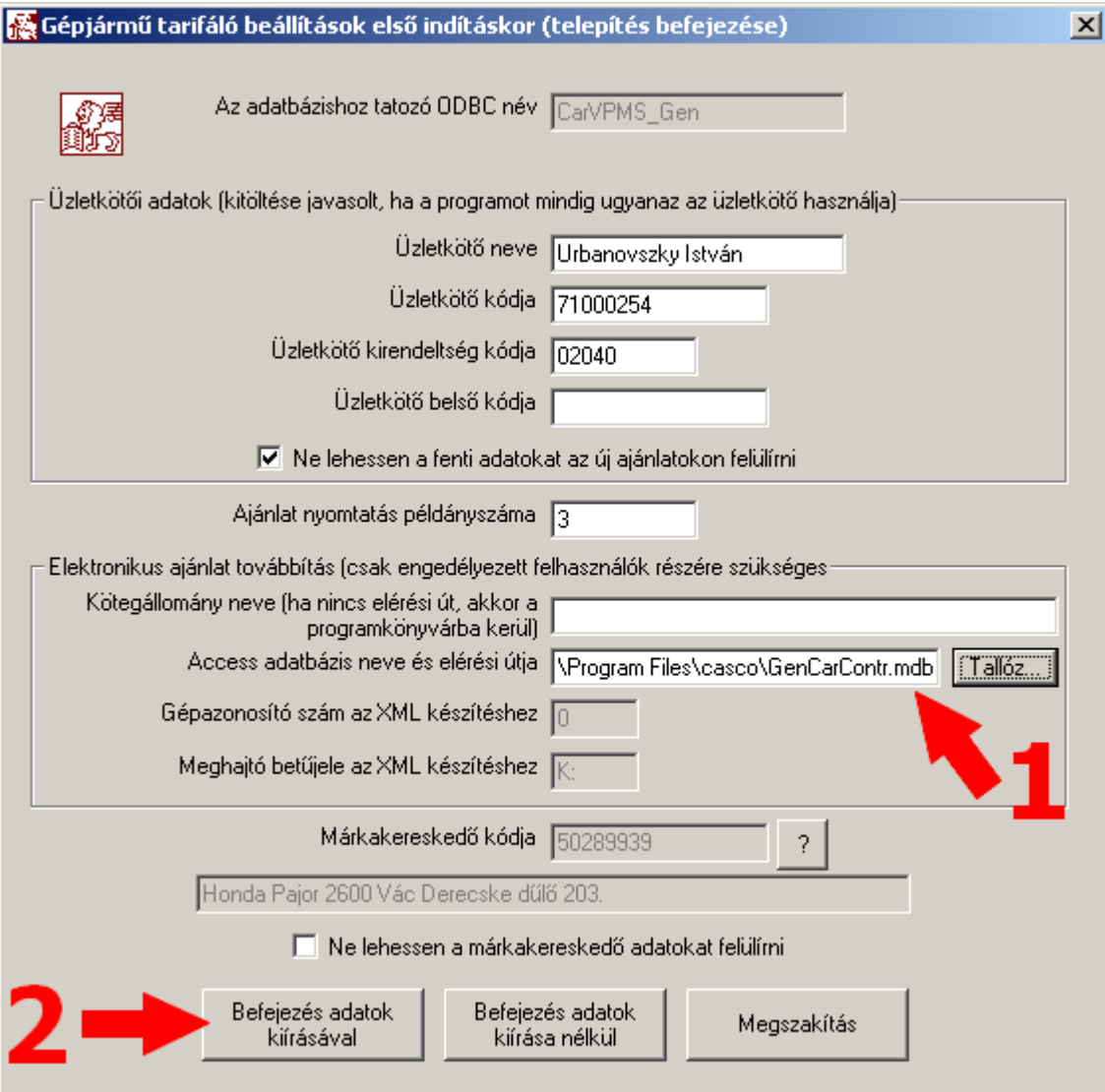

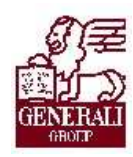

Ha az 1. nyíllal jelzett könyvtárban nincs ott a GenCarContr.mdb nevű adatbázis, akkor a Vezérigazgatóság Gépjármő Osztálytól lehet elkérni. A Carins 2008 őszén kiadott frissítése ezt a fájlt tartalmazza, tehát a frissített program alkalmas az e-ajánlatok kezelésére.

Opcionális lehetőség (Rendszergazdáknak):

Ahol több gép is mőködik hálózatba kötve és van olyan közös meghajtó amelyet minden gépről el lehet érni, lehetőség van arra hogy egy közös adatbázisba mentse el minden program nyomtatás közben az ajánlatokat.. Ebben az esetben erre a közös meghajtóra el kell helyezni a fájlt, majd minden gépen a tarifáló programban ezt a fájlt kell beállítani a fentebb leírt módon. Ezzel elérhető, hogy minden gépen a különböző felhasználók által nyomtatott ajánlatok egy adatbázisba kerülnek. Ezután az ajánlatok továbbítását egy gépről el lehet végezni. Az ajánlattovábbításra kijelölt gépnél a CarInsVpms.ini fájlba az [App Standards] szekció alá EnableSendOffer=1 sort kell beszúrni.

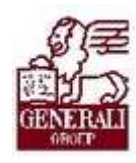

............

## 3. E-ajánlat beküldése

### 3.1. Ki küldhet be e-ajánlatot?

Minden PartnerPortálon regisztrált partnerünk számára nyitva áll a lehetőség, hogy a Carins e-ajánlat beküldési funkciója segítségével beküldhesse ajánlatát.

...............................

### 3.2. Milyen Carins ajánlatot küldhetek be?

Csak a Carins által ellenőrzött, és már kinyomtatott ajánlatok kerülnek bele a helyi adatbázisba, és csak ezek beküldésére van lehetőségünk. Amennyiben a Carins az ajánlat nyomtatásakor végzett ellenőrzés során hibát, hiányosságot talál, csak ajánlati mintát enged nyomtatni, és az ajánlat adatait nem menti el e-ajánlatként. Pl. az alábbi esetben amíg ki nem javítjuk a program által jelzett hibákat, nem juthatunk érvényes ajánlathoz:

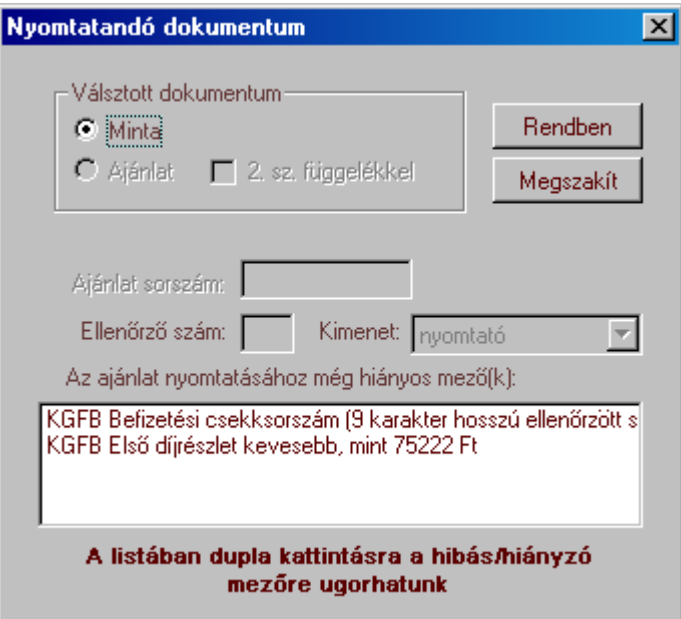

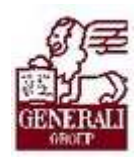

. . . . . . . . . . . . 

### 3.3. Beküldés a Carins segítségével

Az előző pontban leírtaknak megfelelően beállított tarifáló program minden kinyomtatott ajánlatot automatikusan eltárol a megadott adatbázisban.

Az ajánlatok betöltését a Carins program eszköztárában ezzel az ikonnal lehet indítani:

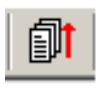

Az eltárolt ajánlatok közül a program megkeresi az összes olyan ajánlatot, amelyek még eddig nem kerültek betöltésre. Ezeket egy új ablakban kilistázza az ajánlatszám és a rendszám feltüntetésével.

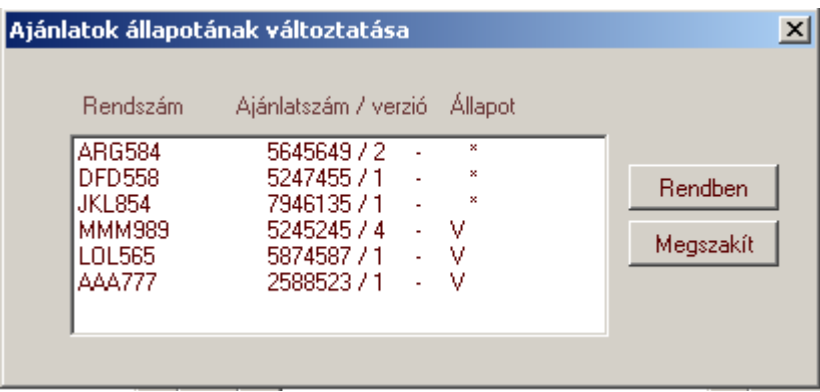

A feltüntetett ajánlatok közül azokat, amelyeket továbbítani akarunk, dupla klikkeléssel ki kell jelölni. Ennek hatására az Állapot oszlopból a V (várakozik) jelzés eltűnik.

Amennyiben az ajánlatok kijelölése kész és a Rendben gombot megnyomiuk, a program a továbbítandó ajánlatokat összegyűjti és összetömöríti egy ajánlati csomagba (tömörített XML fájl). Ez teljesen automatikusan történik, a felhasználótól semmilyen beavatkozást nem igényel.

Ha az ajánlati csomag elkészült, a tarifáló program megpróbálja a gépen található internet kapcsolatot aktiválni és elérni a PartnerPortált. Ez is a háttérben történik, nem nyitja meg hozzá a gépen lévő böngésző programot. Működő kapcsolat esetén meg kell adni a PartnerPortál felhasználói azonosítót és jelszót:

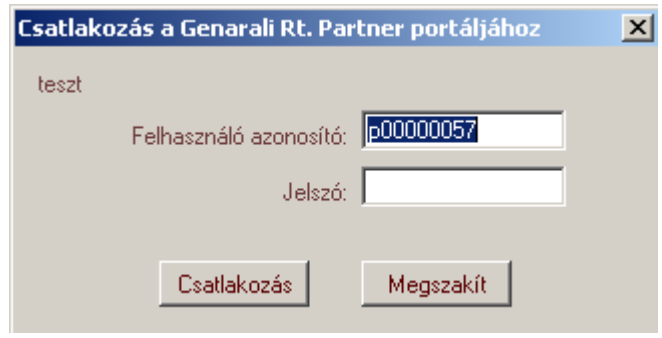

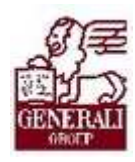

..................... ...........................

Sikeres csatlakozás után a betöltés néhány másodpercet vesz igénybe az ajánlati csomag nagysága és az internet kapcsolat gyorsasága függvényében. Közben kinyomtatásra kerül egy öszszesítő lap is, ami a kiválasztott ajánlatok ajánlatszámát és forgalmi rendszámát tartalmazza, valamint az ajánlati csomag elkészítésének dátumát is.

A sikeres beküldésről a program üzenetet küld:

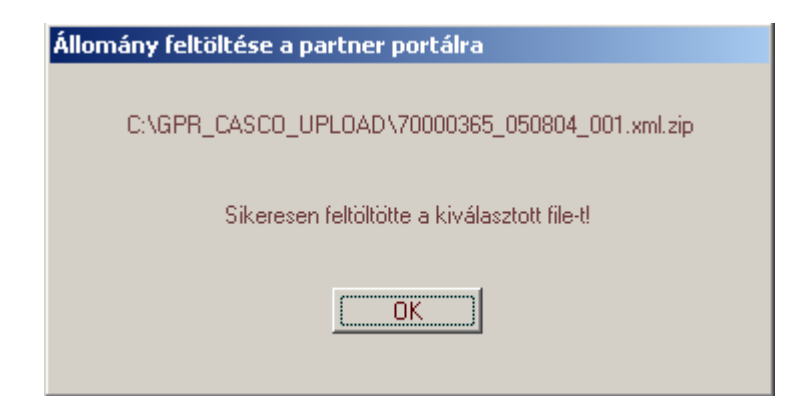

Sikertelen beküldés vagy érvénytelen PP azonosító, jelszó esetén hibaüzenetet kapunk, a probléma megjelölésével.

Ha valamilyen okból nem sikerül elérni a Partner Portált vagy nem sikerül bejelentkezni, lehetőség van az ajánlati csomag újbóli betöltésére. Ezt a menüből indíthatjuk, a Fájl / Elektronikus ajánlattovábbítás / Még nem továbbított állományok felküldése menüpont segítségével.

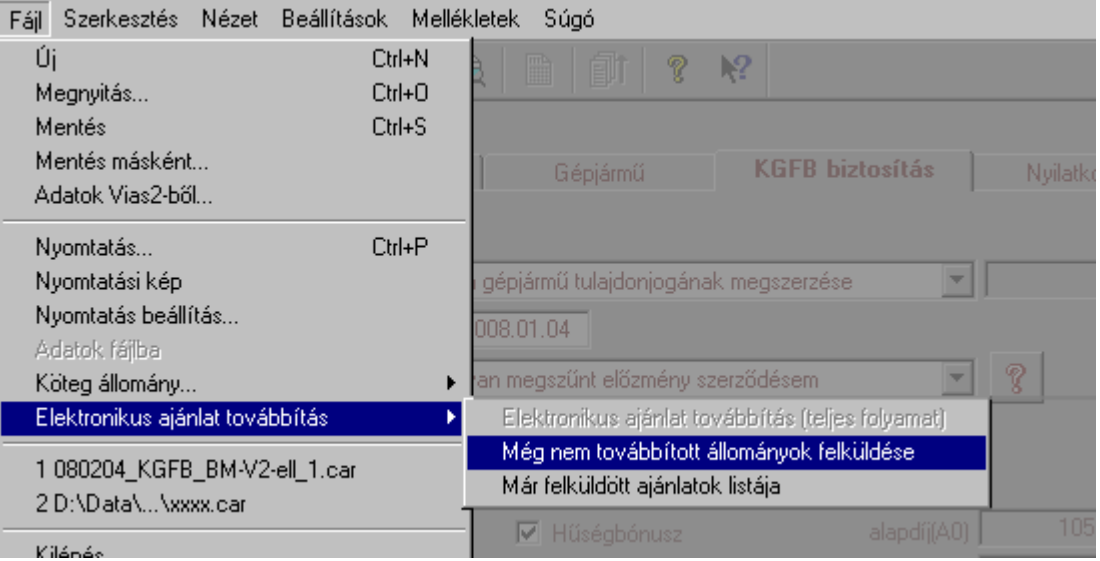

Ilyenkor a program az előző folyamatban már leírt módon megpróbál csatlakozni a Partner Portálhoz. Amennyiben ez sikerül, feltölti azokat az ajánlati csomagokat, amelyek addig még nem lettek feltöltve.

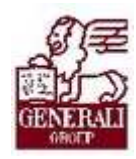

### 3.4. Hol tekinthetem meg a feltöltött ajánlatokat?

A már feltöltött ajánlatok megtekintésére ugyanúgy a Carins nyújt lehetőséget, nincs szükség más rendszer használatára. Az alábbi menüpontot választva, ha még nem léptünk be a PartnerPortálra, akkor a 3.3. fejezetben leírtak szerint a program bekéri a PP azonosítót és jelszót, ha pedig ez már megtörtént, akkor pár másodperc múlva megjelenik a feltöltött ajánlatok listája.

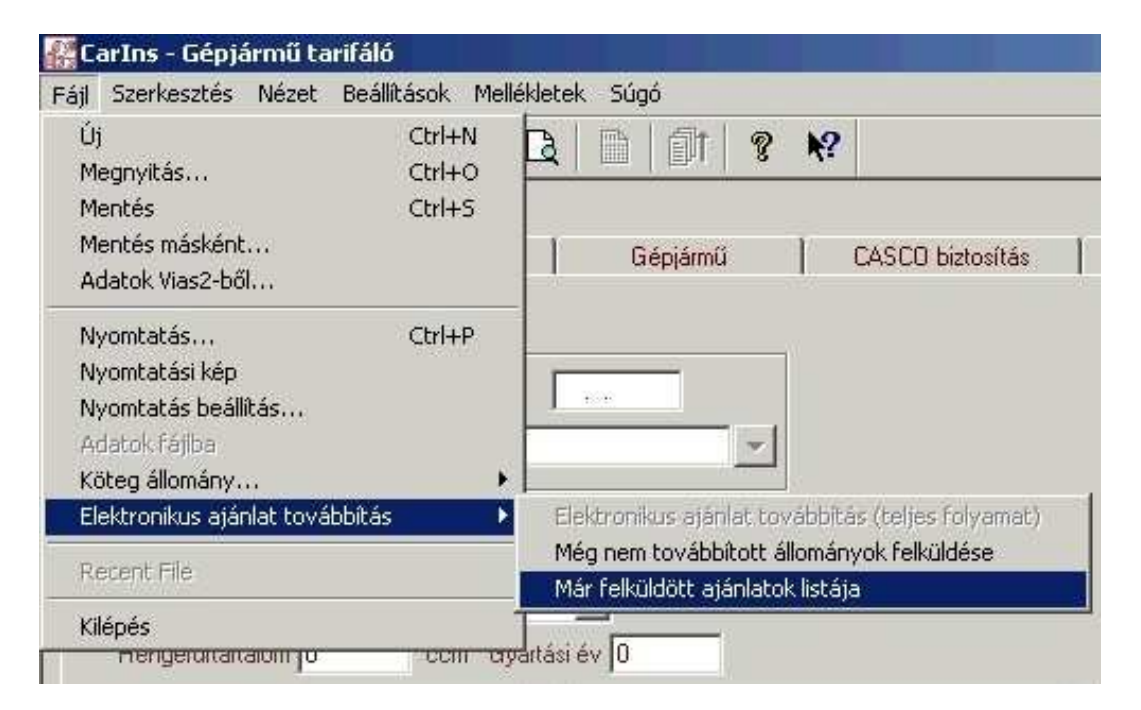

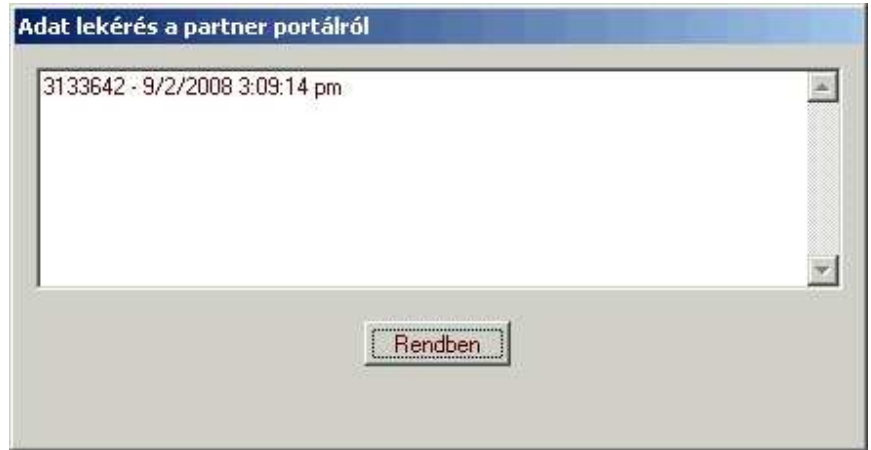

A következő fejezetben röviden ismertetjük a Carins által beküldött ajánlatok kezelésének folyamatát, a könnyebb érthetőség végett.

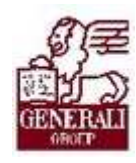

## 4. Ajánlatkezelés folyamata

## 4.1. Jogi háttér

A jelenlegi törvényi háttér nem teszi lehetővé, hogy a tanácsadó által beküldött ajánlat az ügyfél aláírása nélkül kerüljön kötvényesítésre. Emiatt továbbra is szükséges az ajánlat nyomtatott, ügyfél által aláírt példányának beküldése. Mint a 4.3 pontban a folyamatábra is mutatja, az elektronikus ajánlat "bevárja" a papír alapú példányt, és csak ezután kerülhet kötvényesítésre.

Mindezek ellenére az e-ajánlatként is beküldött adatok feldolgozása a bevezetőben említett okok miatt gyorsabb és pontosabb, mint a csak papíron létező változat.

### 4.2. A folyamat röviden

A Carins által kinyomtatott és az ügyfél által aláírt papír ajánlat beküldése a szokott módon történik. Az e-ajánlat útja a PartnerPortál mögött működő webszervizen keresztül egy üzenetkezelő programba kerül, mely az elektronikus ajánlat pdf formátumú képét a Digitális Archívumba teszi.

Eközben a papír ajánlatot a pécsi DokumentumKezelő Központ (DKK) feldolgozza, azaz szkenneli a papírokat, majd betölti szintén az archívumba. Közben a MessageBroker átadja az elektronikus ajánlatot az ajánlatkoordinátornak, amelyik bevárja a papír ajánlatot, miközben a háttérben BM ellenőrzést végez. Sikeres ellenőrzés és hibátlan ajánlati adatok esetén a beérkezett ajánlat automatikusan kötvényesítésre kerül a VIAS2 szerződéskezelő rendszerben.

Hibás vagy hiányos adatok esetén, illetve sikertelen BM ellenőrzés esetén az Ajánlatkoordinátor egy feladatkezelő rendszeren keresztül értesíti az állománykezelési munkatársakat, akik kézi korrekció, hiánypótlás után manuális rögzítéssel kötvényesítik az ajánlatot.

### 4.3. Folyamatábra

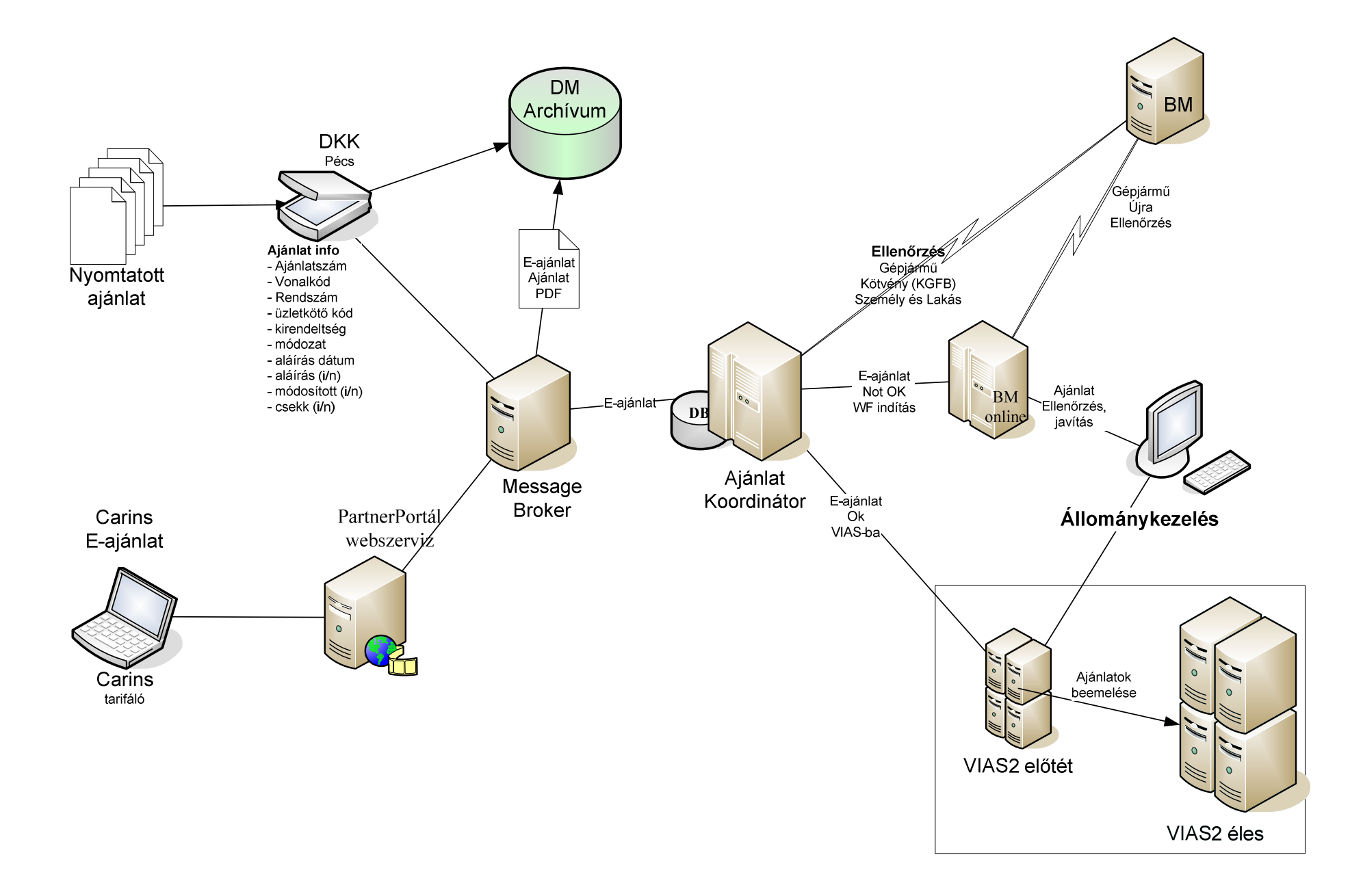

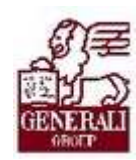

### Dokumentum adatai

(Technikai adatok a tananyagfejlesztők számára)

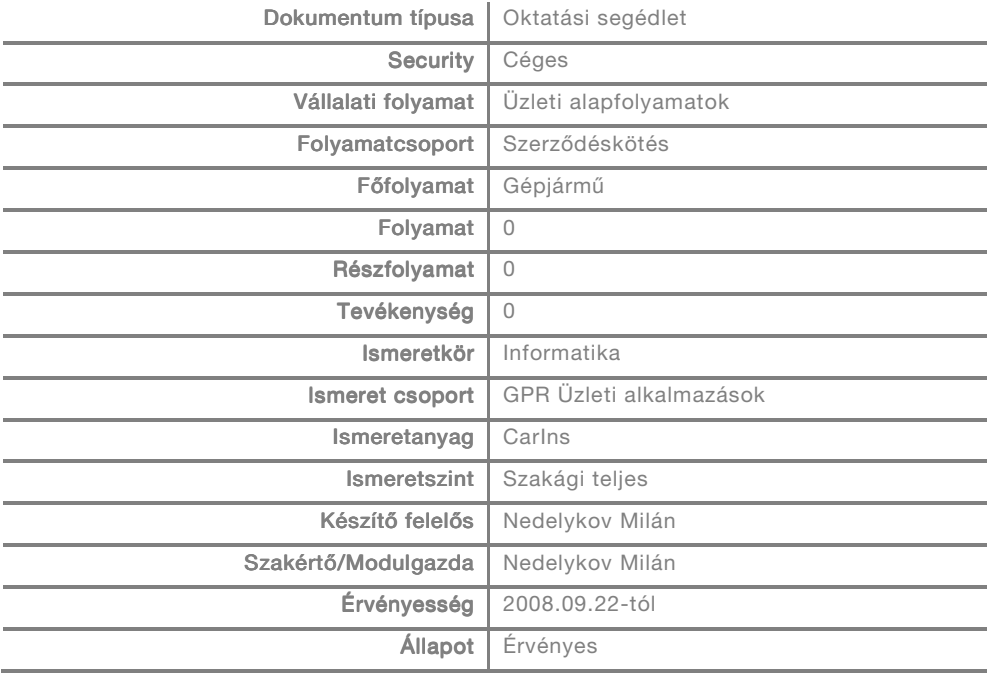